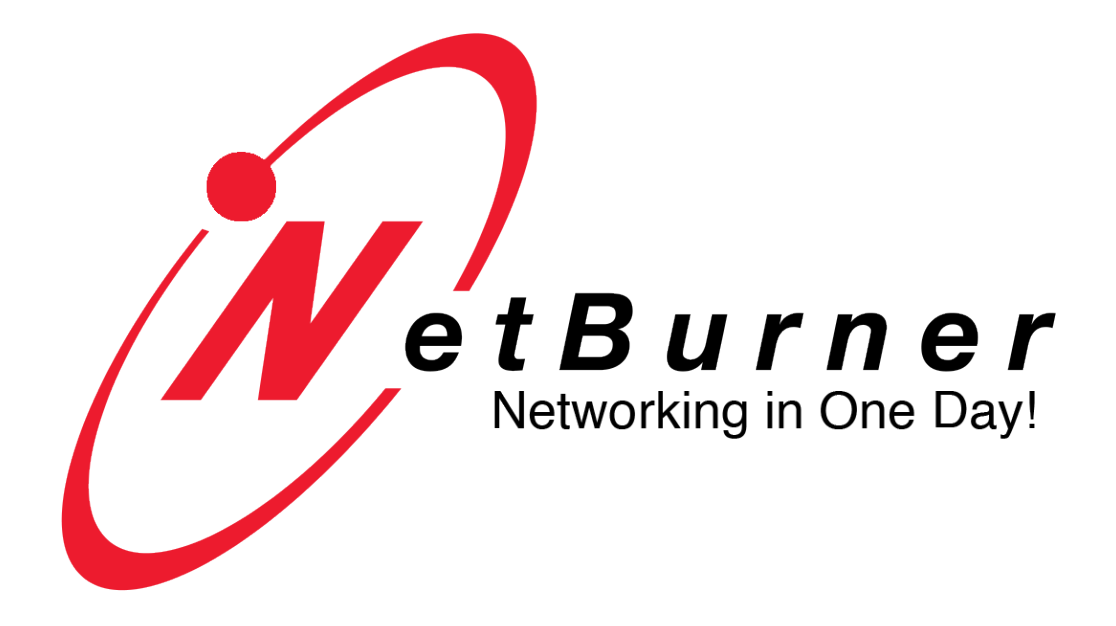

# **Secure Serial-to-Ethernet Factory Application User's Manual**

**Supported Platforms:** [CB34EX](https://www.netburner.com/products/serial-to-ethernet/cb34-ex/) [NANO54415](https://www.netburner.com/products/system-on-modules/nano54415-ethernet-system-on-module/) [PK70EX-232](https://www.netburner.com/products/serial-to-ethernet/pk70-ex-4-port-serial/) [PK70EX-485](https://www.netburner.com/products/serial-to-ethernet/pk70-ex-4-port-serial/) [PK70EX-MMS](https://www.netburner.com/products/serial-to-ethernet/pk70-ex-4-port-serial/) [SB70LC](https://www.netburner.com/products/serial-to-ethernet/sb70-lc/) [SB700EX](https://www.netburner.com/products/serial-to-ethernet/sb700-ex-serial-to-ethernet-server/) [SB800EX](https://www.netburner.com/products/serial-to-ethernet/sb800-ex/)

# **Table of Contents**

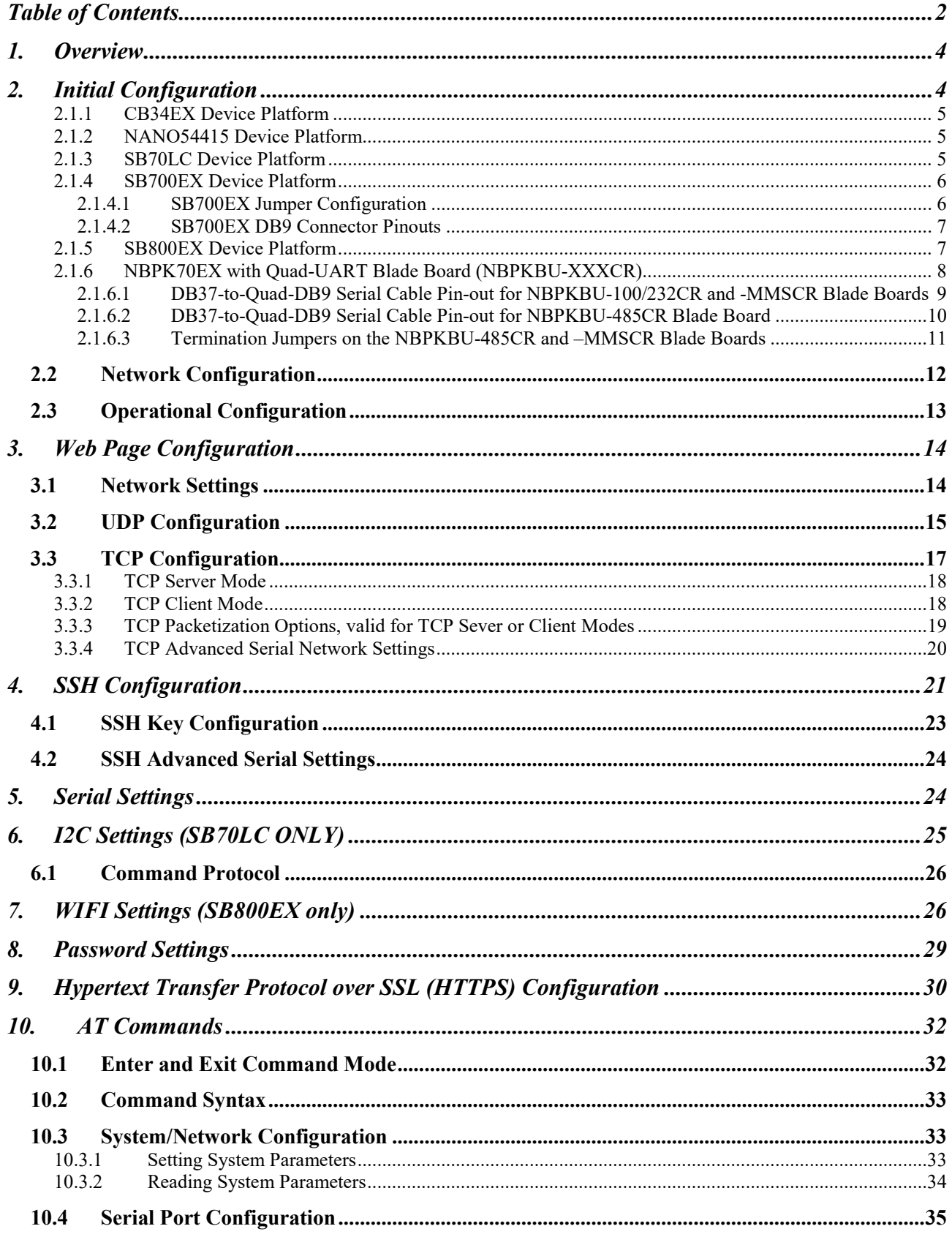

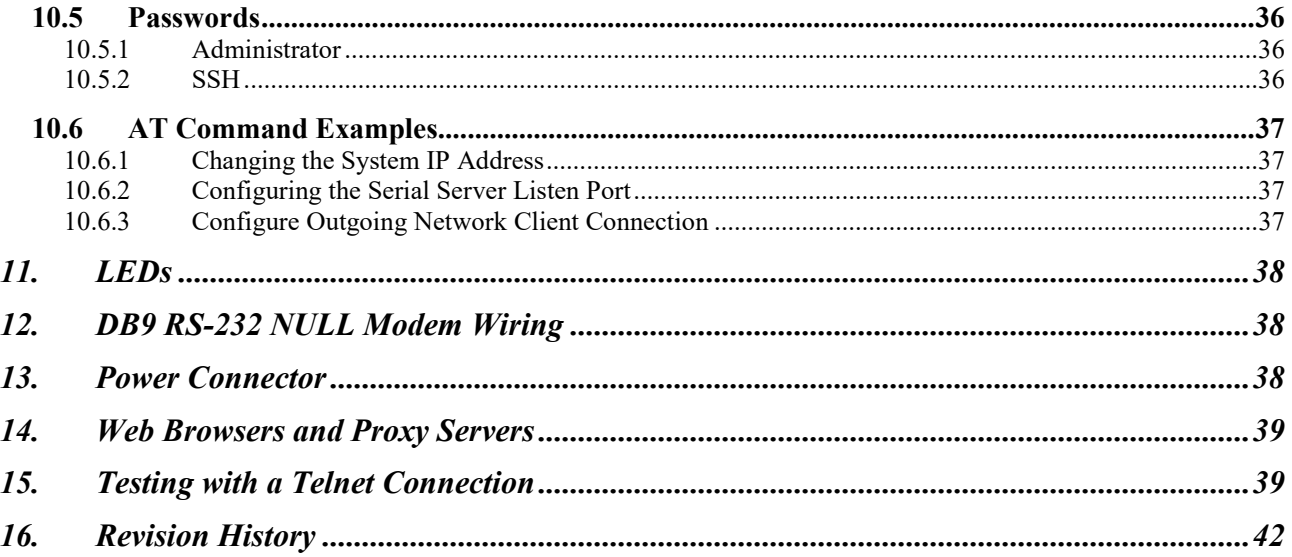

#### **1. Overview**

Your NetBurner device comes pre-programmed and ready to run with a Serial to Ethernet application supporting many features:

- Data transfers using TCP, UDP, SSH and SSL/TLS.
- Three methods of device configuration:
	- 1. The device's web server interface (HTTP or HTTPS).
	- 2. Through a serial port using an AT command set.
	- 3. PC utilities such as IPSetup.
- Server and client certificate management for HTTPS and SSL/TLS data connections.
- DHCP and static IP addressing.
- Two to five serial ports (device dependent).
- Support for the [NetBurner virtual comm port driver](https://www.netburner.com/download/virtual-comm-port-driver-windows-xp-10/) (Windows only).
- SB70LC platform: support for Ethernet to I2C.
- SB800EX platform: Wifi option.

The [NetBurner Network Development Kit \(NNDK\)](https://www.netburner.com/products/development-kit/serial-to-ethernet-development-kits/) enables you to create your own applications, or simply modify the Serial to Ethernet factory application. Using the NNDK you can program your NetBurner device to operate in any way you wish. It is essentially an embedded network computing platform that can do much more than Serial to Ethernet.

NNDK Features

- Provides everything you need to create network applications: RTOS, TCP/IP Stack, full featured security libraries, Eclipse-based development environment (command line capability as well), compiler, linker, debugger, and example applications.
- Access to peripherals such as: I2C, SPI, GPIO, timers and interrupts. For a complete list of peripherals available to each platform, please see their respective datasheets.

The remainder of this document will describe how to use your device with the factory Serial to Ethernet application.

# <span id="page-3-0"></span>**2. Initial Configuration**

Once you connect your device to your network, use the [IPSetup](https://www.netburner.com/download/ip-setup/) utility to determine its IP address information. You can set IP values with IPSetup, or access the device's configuration web page. The web interface is the easiest way to configure serial port values.

Your device may have hardware jumpers to configure the serial port transceivers to RS-232, RS-485 half duplex, RS-485 full duplex or CAN bus. Please refer to your quick start guide to set them.

**Important:** If your device does have hardware jumpers, they must correspond to what is set in the Serial to Ethernet application.

All devices have the ability to assign a serial "debug port". This port provides status information on the state of the serial and network connections. Only 1 serial port can be designated as a debug port.

The remainder of this section will describe specific device configuration.

# **2.1.1 CB34EX Device Platform**

The CB34X supports 2 serial ports: one DB9 and one 5 pin terminal strip. Each can be configured with hardware jumpers for RS-232, RS-485 half or full duplex or CAN bus. Please refer to the [quick start guide](https://www.netburner.com/download/cb34-ex-can-quick-start-guide/) on the [CB34EX product page](https://www.netburner.com/products/serial-to-ethernet/cb34-ex/) for more details.

# **2.1.2 NANO54415 Device Platform**

The NANO54415 supports five UART 3.3V serial ports. They can be used as 3.3V connections, or with the addition of level shifters, configured as RS-232 or RS-485 half or full duplex. Each serial port supports the following modes:

- UARTs 0, 1, and 2: RS-232, RS-485 half or full duplex, or Debug. Also supports hardware flow control with RTS/CTS.
- UARTs 3 and 4: RS-232 or Debug, without RTS/CTS hardware flow control.

Note that the serial ports are limited to the following mode settings when mounted on the NANO carrier board (NANO-DEV-100CR) due to hardware design restrictions:

- Ports 0 and 1 RS-232 or Debug.
- Port 2 RS-485 half or full duplex.
- Port 3 RX and TX 3.3V signals only.
- Port 4 RX and TX 3.3V signals only.

Please refer to the [quick start guide](https://www.netburner.com/download/nano54415-quick-start-guide/) on the [NANO54415 product page](https://www.netburner.com/products/system-on-modules/nano54415-ethernet-system-on-module/) for more details.

# **2.1.3 SB70LC Device Platform**

The SB70LC has two asynchronous UART 3.3V serial ports. They can be used as 3.3V connections, or with the addition of level shifters, configured as RS-232 or RS-485 half or full duplex. Each serial port supports the following modes:

- UART 0 supports signals: RX, TX, RTS, and CTS. It can be configured for either RS-232 or RS-485 half or full duplex.
- UART 1 supports RX and TX signals only. It can be configured for RS-232.

If your application requires a single RS-232 connection, then we recommend using Port 1 as the data port and Port 0 as the debug port. If your application requires a single RS-485 connection, then we recommend configuring Port 1 as the debug port.

**Important:** For proper I2C bus operation, 4.7k Ohm pull-up resistors must installed on both the I2C clock (SCL) and data (SDA) signals.

Please refer to the [quick start guide](https://www.netburner.com/download/sb70lc-quick-start-guide/) on the [SB70LC product page](https://www.netburner.com/products/serial-to-ethernet/sb70-lc/) for more details.

# **2.1.4 SB700EX Device Platform**

The SB700EX has two asynchronous serial ports, referred to as Port 0 and Port 1. The ports can be configured with hardware jumpers as:

- Two RS-232 ports
- One RS-232 port and One RS-485 port (half or full duplex).
- Port 0 can be configured for either RS-232 or RS-485 (the factory default is RS-232)
- Port 1 can only be used as RS-232.

If your application requires a single serial connection, we recommend using Port 1 as the data port. Please refer to the [quick start guide](https://www.netburner.com/download/sb700-ex-quick-start-guide/) on the [SB700 product page](https://www.netburner.com/products/serial-to-ethernet/sb700-ex-serial-to-ethernet-server/) for more details.

#### **2.1.4.1 SB700EX Jumper Configuration**

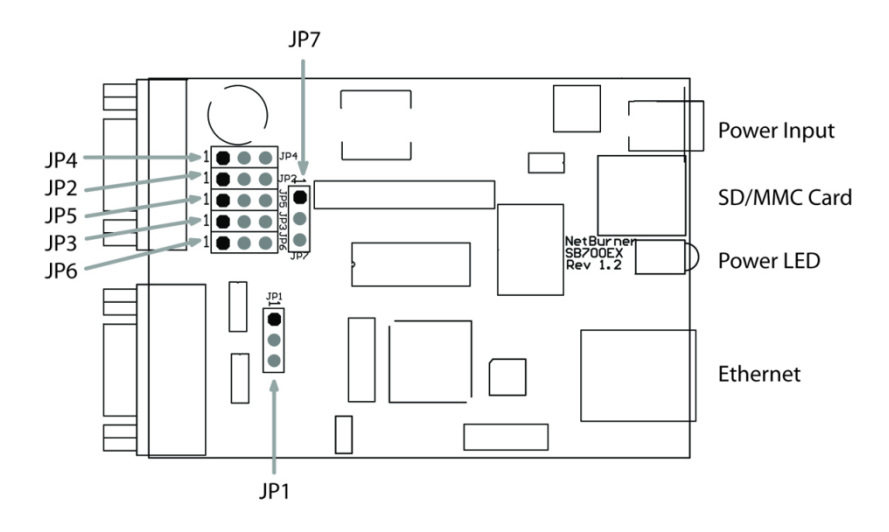

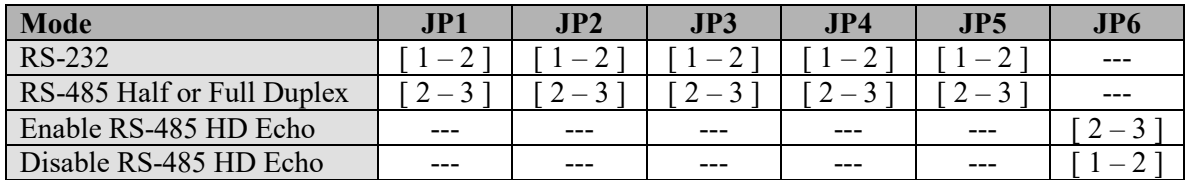

- JP6[2-3] should be used when using RS-485 full duplex mode.
- JP7 selects the slew-rate limit and has three configurations:

 $[1-2] = 500$  kbps communication rate

 $[2-3] = 16$  Mbps communication rate

[No Jumper] = 250 kbps communication rate (default)

#### **2.1.4.2 SB700EX DB9 Connector Pinouts**

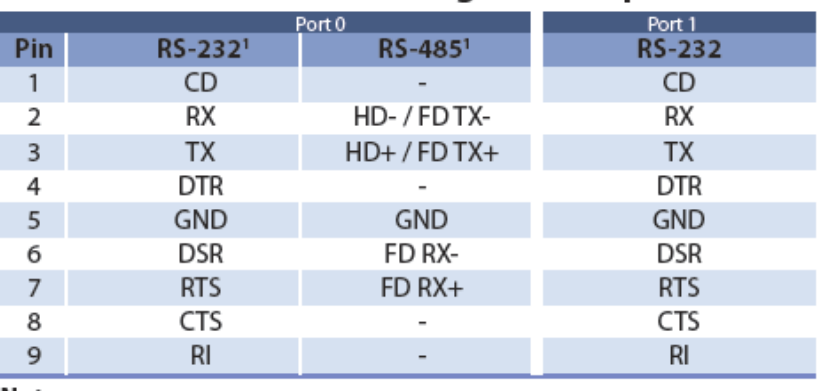

#### NetBurner SB700EX Port 0-1 Signal Descriptions

Note:

1. Port 0 can be configured as either RS-232 or RS-485

# **2.1.5 SB800EX Device Platform**

The SB800EX has two asynchronous serial ports, referred to as Port 0 and Port 1. The ports can be configured as RS-232 (default) or RS-485 half or full duplex. The SB800EX features jumper-less configuration, so the serial port mode is set by software configuration through the web page or serial AT command set.

For detailed information on the connector signals please refer to the [data sheet](https://www.netburner.com/download/sb800-ex-datasheet/) on the SB800EX [product page.](https://www.netburner.com/products/serial-to-ethernet/sb800-ex/)

# **2.1.6 NBPK70EX with Quad-UART Blade Board (NBPKBU-XXXCR)**

The NBPK70EX with the 4-port Serial-to-Ethernet option can network-enable up to four RS-232 or RS-485 half or full duplex serial devices, depending on the type of quad-UART blade board selected (or 5 if you include the debug console port which can operate in RS-232 mode only).

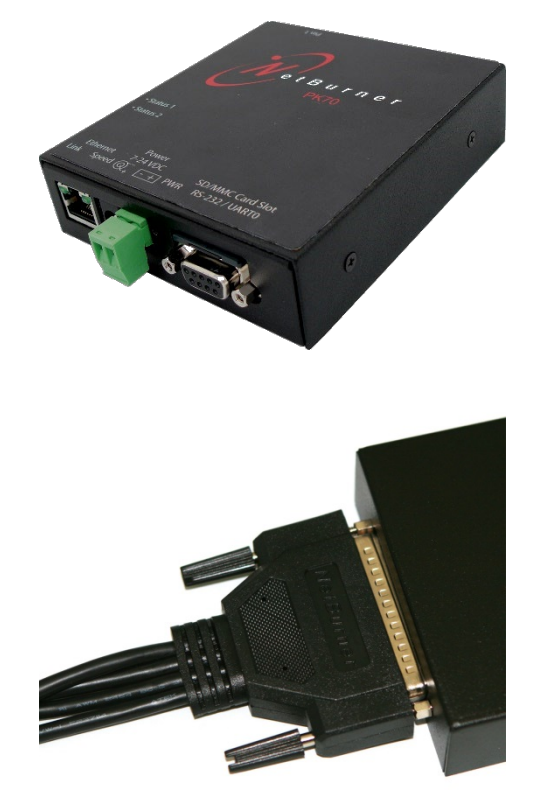

#### **NBPK70EX (Front)**

The device has 5 connectors on the front panel:

- One 10/100 Ethernet port
- Two 7-24 V DC power connectors
- One SD Card reader slot
- One debug serial console port (RS-232) via UART 0)

#### **NBPK70EX (Rear & Side)**

The device has one DB37 receptacle port on the rear panel and two LEDs on the side panel:

- NetBurner DB37-to-4xDB9 UART cable adapter for serial ports 1 to 4
- Two dual-color LEDs (not shown) on side near Ethernet jack

#### **2.1.6.1 DB37-to-Quad-DB9 Serial Cable Pin-out for NBPKBU-100/232CR and - MMSCR Blade Boards**

The following table lists the functions of the pins on each side of the DB37-to-quad-DB9 serial cable when the cable is connected to the NBPKBU-100/232CR or NBPKBU-MMSCR blade boards. Note that the quad RS-485 function column only applies when the NBPKBU-MMSCR blade board is used.

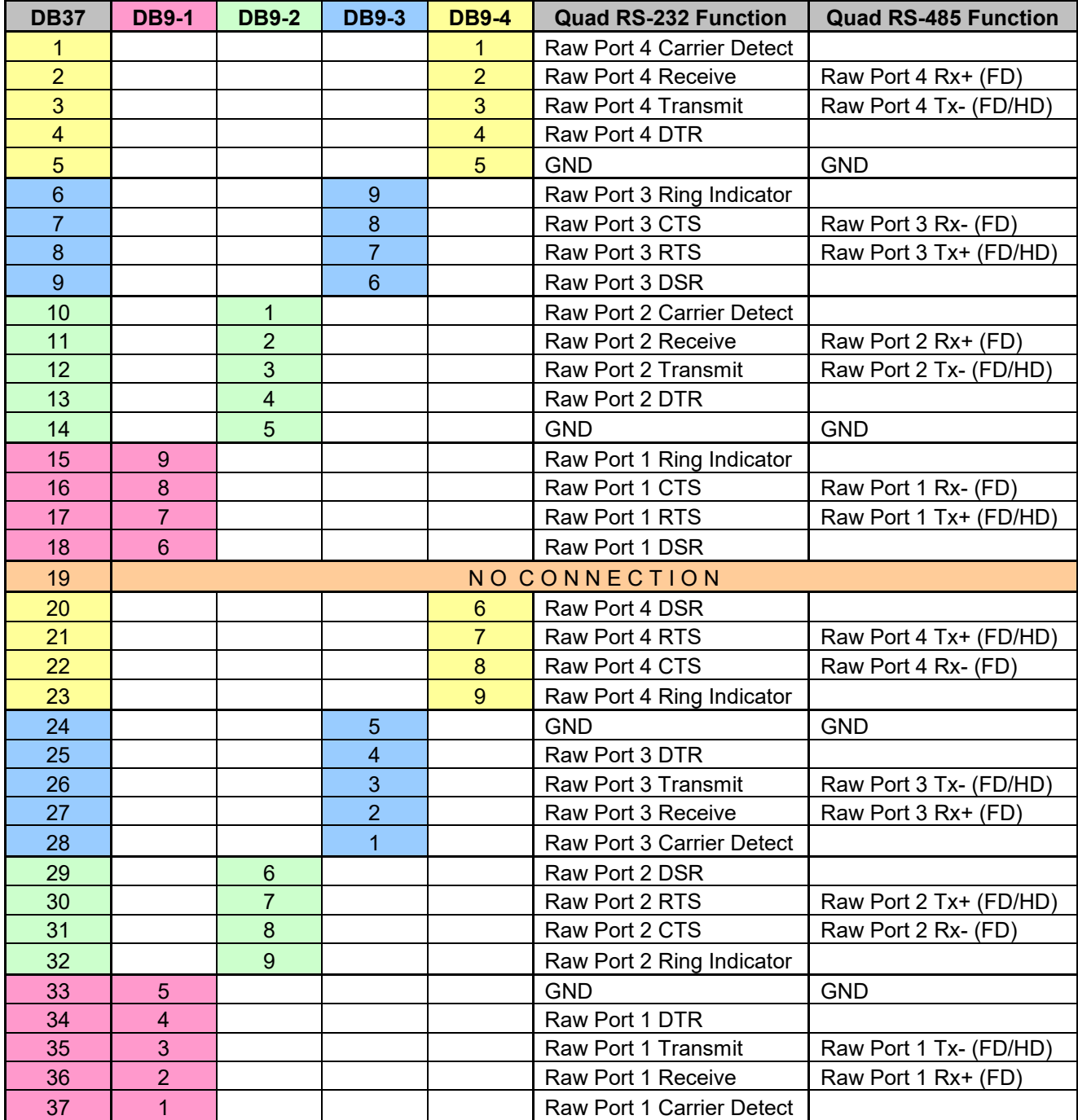

# **2.1.6.2 DB37-to-Quad-DB9 Serial Cable Pin-out for NBPKBU-485CR Blade Board**

The following table lists the functions of the pins on each side of the DB37-to-quad-DB9 serial cable when the cable is connected to the NBPKBU-485CR blade board.

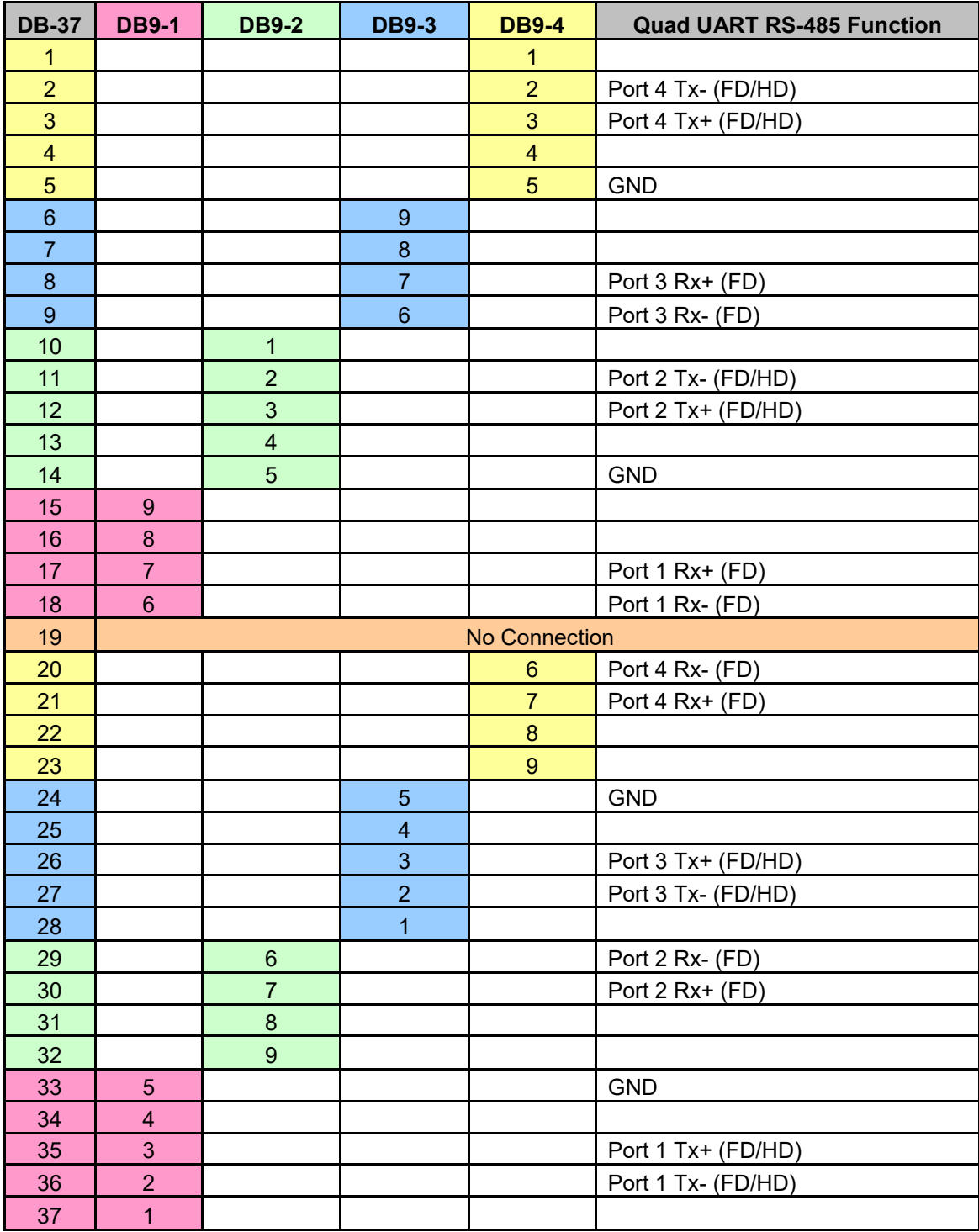

#### **2.1.6.3 Termination Jumpers on the NBPKBU-485CR and –MMSCR Blade Boards**

Each of the four serial ports on the blade boards that support RS-485 mode have a pair of 3-pin headers for optional resistor termination that can be added by installing jumpers. The schematic representation of the terminating resistors is shown below:

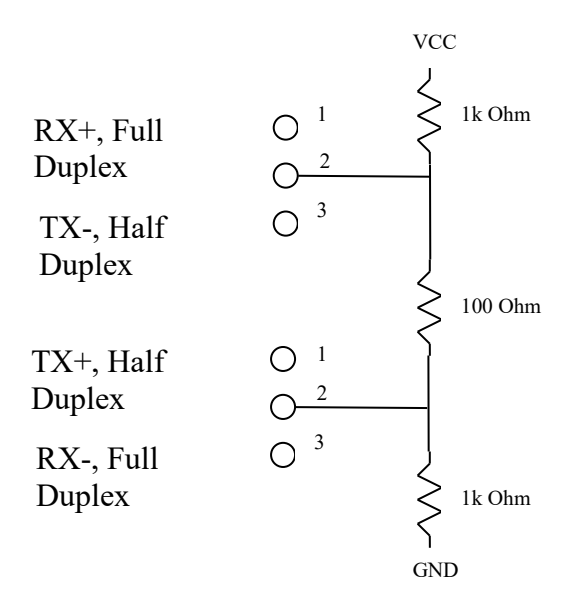

As shown above, there are two 3-pin headers for each serial port that can be jumped to short pins 1- 2 or 2-3, depending on the duplex mode. To add termination in full duplex mode, add one 2-pin jumper to pins 1-2 of the RX+/TX- header, and a second 2-pin jumper to pins 2-3 of the TX+/RXheader. To add termination in half-duplex mode, add one 2-pin jumper to pins 2-3 of the RX+/TXheader, and a second 2-pin jumper to pins 1-2 of the TX+/RX- header.

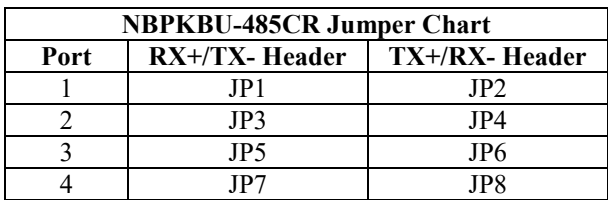

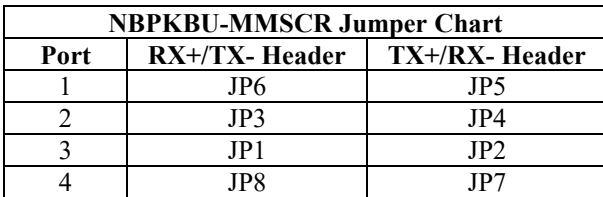

#### **2.2 Network Configuration**

• Run the IPSetup utility. To view the advanced settings, click on the "Advanced" button. If you do not have the NNDK tools, you can download the standalone [IPSetup](https://www.netburner.com/download/ip-setup/) utility from the NetBurner web site at [www.netburner.com.](https://www.netburner.com/)

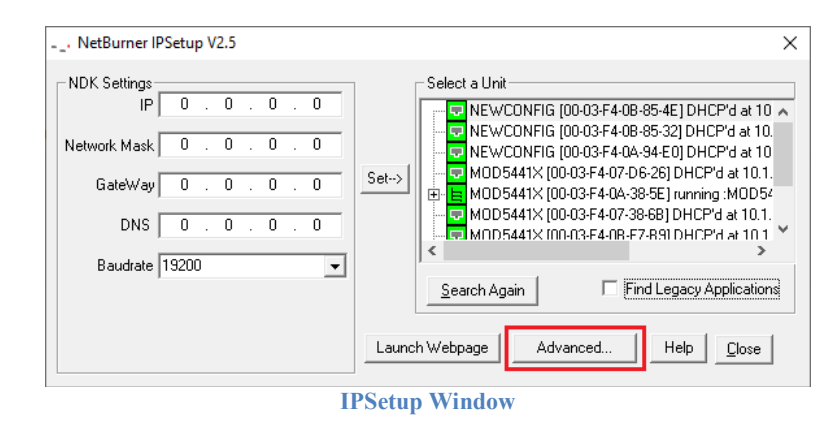

- Locate your device in the "Select a Unit" list box by matching its MAC address. The MAC address label is located on your device. If your device does not appear in the list box, then verify that the onboard power LED, network speed and activity LEDs on the Ethernet jack are illuminated, and click the "Search Again" button. If you are still unable to see your device, remove power, verify that all your cables are properly connected, reapply power, and click the "Search Again" button. Note that the IPSetup utility uses a UDP broadcast protocol, and therefore will not operate through a router. Also, UDP broadcasts may be blocked by firewalls.
- If your network supports a DHCP server, the dynamically assigned device IP address will also appear in the "Select a Unit" pane. If your network does not support a DHCP server, then you will need to configure the static device IP and mask address fields appropriate for your network. Static addresses usually reside in an address space set aside for private networks. Some common values are:

Class A: 10.0.0.0 to 10.255.255.255 Class B: 172.16.0.0 to 172.31.255.255 Class C: 192.168.0.0 to 192.168.255.255 1. After you have entered all of your values, click the "Set  $\rightarrow$ " button in the center of the IPSetup utility dialog box to apply the new parameters to the selected target device in the "Select a Unit" list box.

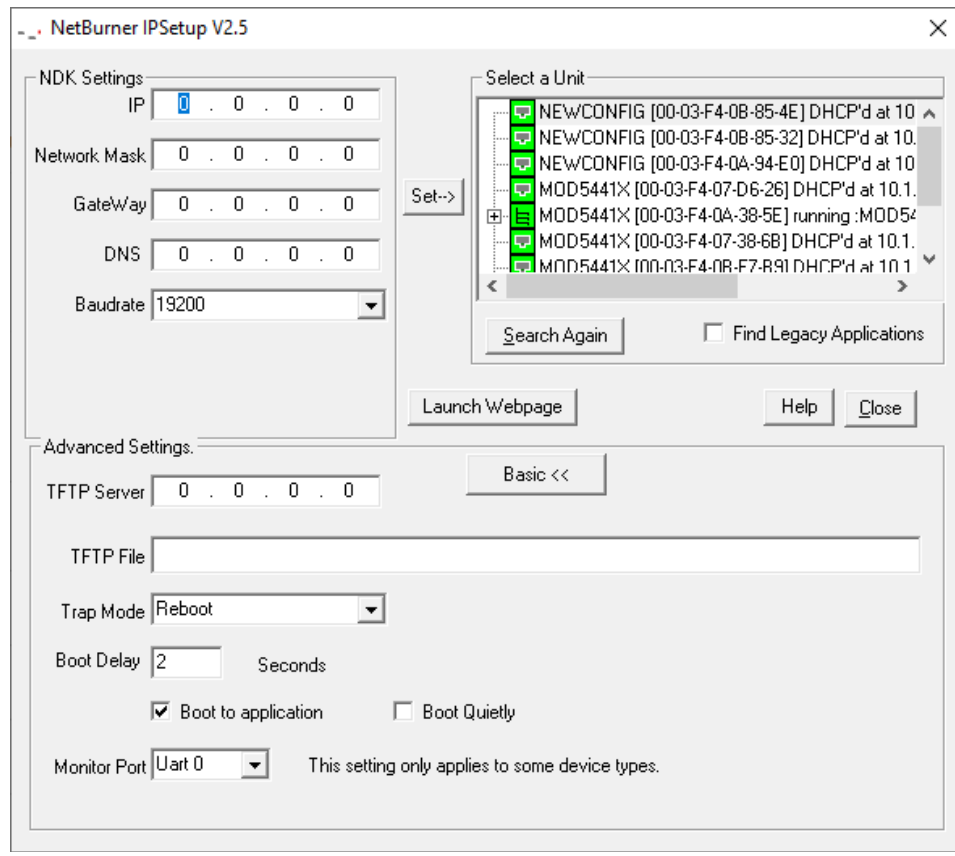

**IPSetup Window with Advanced Settings Expanded**

# **2.3 Operational Configuration**

Once the network parameters are set, you can use the web server interface to modify the settings of your device. To access the web page, click on the "Launch Webpage" button in the IPSetup utility, or you can open your web browser and enter the device IP address in the address bar of the browser window (for example: "http://10.1.1.72").

# **3. Web Page Configuration**

Once you have configured the IP address of your device, you can connect to the device's web server to configure your serial and network settings.

# **3.1 Network Settings**

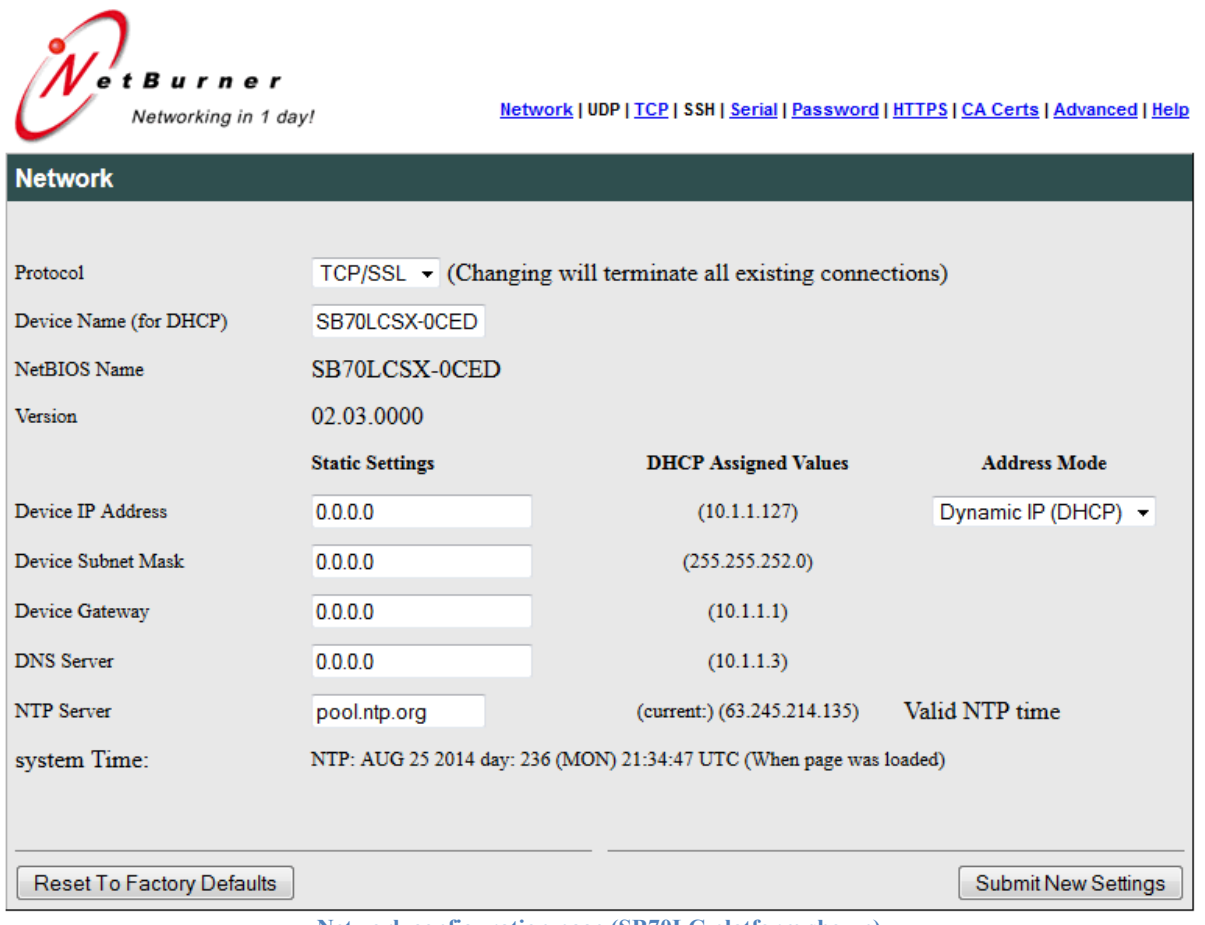

**Network configuration page (SB70LC platform shown)**

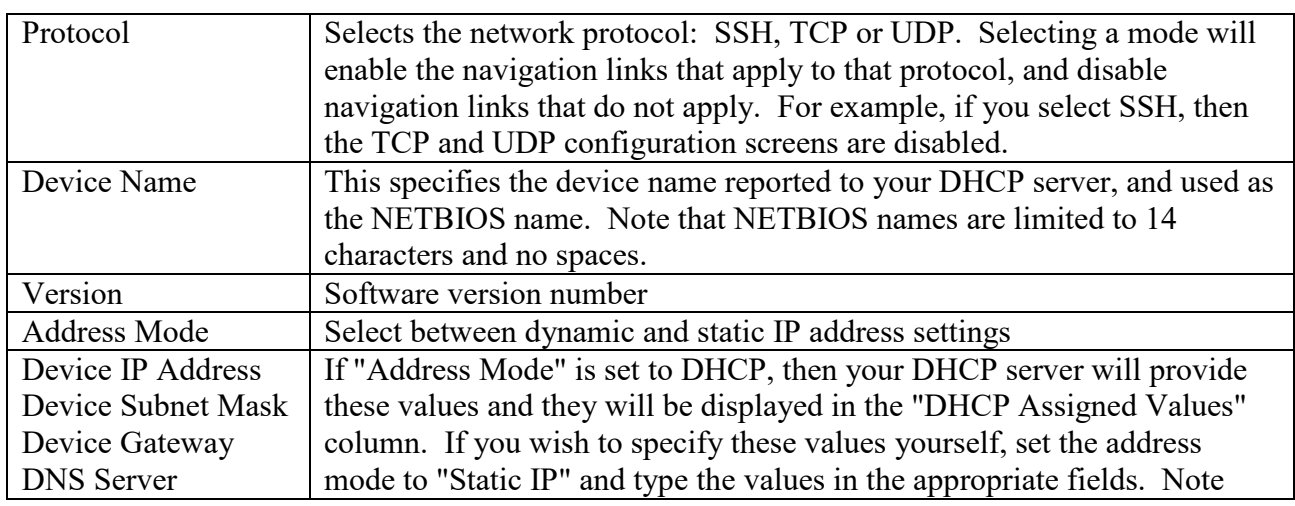

![](_page_14_Picture_106.jpeg)

# **3.2 UDP Configuration**

![](_page_14_Picture_107.jpeg)

Device Name: CB34EXSX-5AF0 | Version: 02.03.0000

**UDP configuration page (CB34EX platform shown)**

This is only available if the UDP protocol is selected from the "Network" configuration web page. The column headings Port 0 and Port 1 refer to serial UARTs 0 and 1, respectively. The NANO54415 maps serial ports 3 and 4 to UARTs 8 and 9. The SB800EX maps serial ports 0 and 1 to UARTs 1 and 2.

![](_page_14_Picture_108.jpeg)

![](_page_15_Picture_64.jpeg)

# **3.3 TCP Configuration**

![](_page_16_Picture_51.jpeg)

**TCP configuration page (SB70LC platform shown)**

This is only available if the TCP protocol is selected in the "Network" configuration page. The column headings "Port 0" and "Port 1" refer to the serial ports and associated UARTs 0 and 1 (the NANO54415 is the exception to this rule, where ports 3 and 4 are associated with UARTs 8 and 9). In the case that the SB70LC is used, there will be an additional column for I2C options.

In TCP protocol mode you can configure the device to be a TCP server, which listens for incoming connections, or a TCP Client, which makes outgoing connections. In TCP Client mode, you can

choose to make an outgoing connection on device power-up, or you can choose to only connect when serial data is available to send. You cannot be a TCP Client and TCP Server at the same time.

![](_page_17_Picture_184.jpeg)

# **3.3.1 TCP Server Mode**

# **3.3.2 TCP Client Mode**

![](_page_17_Picture_185.jpeg)

# **3.3.3 TCP Packetization Options, valid for TCP Sever or Client Modes**

![](_page_18_Picture_140.jpeg)

# **3.3.4 TCP Advanced Serial Network Settings**

![](_page_19_Picture_32.jpeg)

**Advanced Serial configuration page (CB34EX platform shown)**

![](_page_19_Picture_3.jpeg)

![](_page_19_Picture_33.jpeg)

Return to Setup Page

# **4. SSH Configuration**

t B u r n e r Networking in 1 day!

Network | UDP | TCP | SSH | Serial | Password | HTTPS | CA Certs | Advanced | Help

![](_page_20_Picture_94.jpeg)

Device Name: CB34EXSX-5AF0 | Version: 02.03.0000

**SSH configuration page (CB34EX platform shown)**

Only available if the SSH Protocol is selected in Network Configuration. The column headings Port 0 and Port 1 refer to the serial ports and associated UARTs 0 and 1. For the NANO54415, ports 3 and 4 are associated with UARTs 8 and 9. For the SB800EX, serial ports 0 and 1 are associated with UARTs 1 and 2.

![](_page_20_Picture_95.jpeg)

![](_page_21_Picture_97.jpeg)

# **4.1 SSH Key Configuration**

![](_page_22_Picture_117.jpeg)

Device Name: CB34EXSX-5AF0 | Version: 02.03.0000

# SSH Keys - Key size must be at least 512 and no more than 4096 and in openSSH(openSSL) format.

**SSH key configuration page (CB34EX platform shown)**

Only available if the SSH Protocol is selected in Network Configuration. RSA and DSA are algorithms for public-key cryptography and involve a public key and a private key. The public key can be known to everyone and is used for encrypting messages. Messages encrypted with the public key can only be decrypted using the private key. For detailed information on the NetBurner SSH implementation, please refer to the [NetBurner SSH suite page.](https://www.netburner.com/netburner-software/ssl-ssh-security-suite/)

This configuration screen is used to display the current key configuration and provide the ability to upload your own key. Each private key also contains the public key, so uploading your own private key will also upload the public key. You can use the Display Public Key link to copy the public key and provide it for encryption purposes.

There are 3 possible key configurations. The first two are present so the system is functional if you have not uploaded your own user created keys.

- 1. The NetBurner factory key, designated by the name "NetBurner". This key is built into the SSH library and will be active if no other keys are present.
- 2. The SSH application key, designated by the description "Default". This key is compiled into the SSH application and will be used if no user created keys have been uploaded.
- 3. A key you have created and uploaded.

![](_page_22_Picture_118.jpeg)

#### **4.2 SSH Advanced Serial Settings**

These are the same as with TCP. Please refer to the TCP Advanced Serial Settings section.

# **5. Serial Settings**

![](_page_23_Picture_110.jpeg)

Device Name: NANO54415SX-4F14NANO54415SX-4F1 | Version: 02.03.0000

**Serial configuration page (NANO54415 platform shown)**

Depending on the device, anywhere from two to five serial ports are provided. Each port may vary in what serial modes are supported. If applicable, the [hardware jumpers](#page-3-0) must also be set to the correct mode.

![](_page_23_Picture_111.jpeg)

# **6. I2C Settings (SB70LC ONLY)**

The SB70LC has the additional feature of Ethernet-to-I2C support. An additional I2C page link will appear in the navigation bar. The functionality is different from the UART based serial to Ethernet data pump behavior; when I2C is enabled the interface is a command/response protocol as described in the command protocol section below.

![](_page_24_Picture_73.jpeg)

#### **I2C configuration page (SB70LC platform shown)**

![](_page_24_Picture_74.jpeg)

# **6.1 Command Protocol**

All Ethernet-to-I2C commands begin with a '#' symbol, and terminate with a carriage return and line feed: 0x0D 0x0A. All data fields are two-digit hex values.

![](_page_25_Picture_256.jpeg)

# **7. WIFI Settings (SB800EX only)**

The SB800EX-JDDW-IR and SB800EX-JDTW-IR both support WIFI network connections. To access the WIFI configurations, select the "Wifi" hyperlink at the top of the web interface. This configuration screen will allow you to select whether the WIFI interface will allow the network settings (IP address, subnet mask, gateway, and DNS server) to be set by a DHCP server, or

whether they should be set statically by the user. To do this, select either DCHP or Static from the "Address Mode" dropdown on the configuration screen.

![](_page_26_Picture_38.jpeg)

**WIFI configuration page (SB800EX platform shown)**

At the bottom of the configuration page, the SSID will be displayed for the WIFI network that is currently configured, as well as the connection status for that SSID. To choose a different WIFI network to connect to, hit the "Scan" button on the bottom left of the screen. This will show a list of available WIFI networks that can be connected to.

![](_page_27_Picture_38.jpeg)

**WIFI scan results (SB800EX platform shown)**

To attempt a connection to one of the listed WIFI networks, click on the corresponding SSID name in the list. An input field will be presented for you to input the SSID password. When it's entered, click the submit button.

![](_page_27_Picture_39.jpeg)

**WIFI SSID password input**

If successful, the "Configured" and "Connection Status" fields on the WIFI configuration page will be updated to reflect the new WIFI network.

# **8. Password Settings**

![](_page_28_Picture_1.jpeg)

Network | UDP | TCP | SSH | Serial | Password | HTTPS | CA Certs | Advanced | Help

![](_page_28_Picture_71.jpeg)

#### Device Name: CB34EXSX-5AF0 | Version: 02.03.0000

**Password configuration page (CB34EX platform shown)**

![](_page_28_Picture_72.jpeg)

# **9. Hypertext Transfer Protocol over SSL (HTTPS) Configuration**

![](_page_29_Picture_117.jpeg)

Device Name: CB34EXSX-5AF0 | Version: 02.03.0000

HTTPS - Hypertext Transfer Protocol over Secure Shell Layer (HTTPS) secure web site settings.

Key size must be at least 128 and no more than 1024 and in openSSL (openSSH) format. **HTTPS configuration page (CB34EX platform shown)**

HTTPS refers to HTTP over a secure SSL connection. To use HTTPS you can simply enter a URL of "https://xxxxx" instead of "http://xxxxxx". Your NetBurner device can simultaneously run both HTTP and HTTPS access to the web server.

HTTPS requires both a Certificate and a public/private Key (we recommend ECDSA for SSL, though RSA will work). The key must match the certificate and if you are creating your own self signed certificate or purchasing a certificate from a certificate authority, both the certificate and key must be uploaded at the same time. If you are creating your own certificate, called a self-signed certificate, anyone accessing the secure web page will first receive a warning message from the web browser asking to confirm if the certificate should be accepted. For detailed information on the NetBurner SSL/TLS implementation, please refer to the [NetBurner security suite](https://www.netburner.com/netburner-software/ssl-ssh-security-suite/) page at [www.netburner.com.](http://www.netburner.com/)

There are 3 possible key/certificate configurations. The first two are present so the system is functional if you have not uploaded your own user created certificate and key.

- 1. The NetBurner certificate/key built into the SSL library, designated by the name "NetBurner", which will be used if no other keys are present.
- 2. The application certificate/key, designated by the description "Default". This SSL certificate and key are compiled into the application and will be used if no other user created certificate and key have been uploaded.
- 3. A certificate and key you have uploaded.

![](_page_30_Picture_49.jpeg)

#### **10. AT Commands**

As an alternative to the web page configuration, you can configure the device over a serial port using an AT command format. The configuration sequence is:

- 1. Enter command mode
- 2. Send configuration commands
- 3. Save changes and exit

# **10.1Enter and Exit Command Mode**

AT configuration commands can only be processed when in "AT Command Mode".

To enter AT command mode:

- 1. Pause for 1 second (send no data).
- 2. Send "+++".
- 3. Wait for 1 second.
- 4. The device will respond with " $\rm\th$ " $\rm\th$ ".

To exit command mode:

- 1. Wait 30 seconds for timeout, any changes will be lost.
- 2. Send "AT&X" or "ATO" to exit and discard any changes.
- 3. Send "AT&P" to exit and save new settings.

Return Values:

- 0, Returning to idle
- 1, Returning to active connection
- 2, Returning to listening connection
- 3, Returning to active UDP mode

To reset settings to factory default:

Send "AT&F" to reset all settings to factory default (does not save). If you wish to save the settings, use the AT&P command.

Exiting command mode with any changes terminate all existing TCP connections.

#### **10.2Command Syntax**

The format of an AT command is:

AT#<command>=<parameter>,<parameter>, ….. <cr>

The format of an AT query is:

AT#<command>?<cr>

Syntax rules:

- All white space outside quotations is ignored
- All commands and queries are terminated by a carriage return  $\langle cr \rangle$  (decimal value 13), if a line feed  $\langle$ lf > follows a  $\langle$ cr >, it will be ignored.

#### **10.3System/Network Configuration**

#### **10.3.1 Setting System Parameters**

Example: AT#SYSIP=10.1.1.100<cr>

![](_page_32_Picture_137.jpeg)

# **10.3.2 Reading System Parameters**

Example: AT#CURIP? <cr>

![](_page_33_Picture_128.jpeg)

Return Values for #CURS<n>?

- Connected to IP address xx.xx.xx.xx
- Listening on network port xx
- UDP mode with learned send-to IP Address: xx.xx.xx.xx
- UDP mode send to Address xx.xx.xx.xx
- Idle

# **10.4Serial Port Configuration**

Example: AT#SER0LN=1<cr> // Listen for incoming network connections

![](_page_34_Picture_146.jpeg)

# **10.5Passwords**

## **10.5.1 Administrator**

Example: AT#SYSAUN=BobAdmin<cr>

#SYSA

![](_page_35_Picture_85.jpeg)

#### **10.5.2 SSH**

Example: AT#SYSSUN=BobSsh<cr>

#SYSS

![](_page_35_Picture_86.jpeg)

# **10.6AT Command Examples**

The following examples display the full transcript of serial communication including commands sent and replies from a SB700EX. Commands are marked in red, responses are marked in blue.

### **10.6.1 Changing the System IP Address**

This example first queries the current IP address, and then changes the current IP to 10.1.1.79. Once the IP address change request is made, the settings are saved, and the device reboots.

+++ OK>AT#CURIP?10.1.1.99 OK>AT#SYSIP=10.1.1.79 OK>AT&PIP Address Changed Rebooting

Waiting 2sec(s) to start 'A' to abort

#### **10.6.2 Configuring the Serial Server Listen Port**

This example first queries the current TCP Serial Server listening port number, and then changes the current port number to 30. Once the port number change request is made, the settings are saved. No system restart was required.

```
+++
OK>AT#SER0SP?23
OK>AT#SER0SP=30
OK>AT&P2,Returning to listening connection
```
# **10.6.3 Configure Outgoing Network Client Connection**

This example changes the client connection's IP and port. Once the changes are made, the settings are saved. No system restart was required.

```
+++
OK>AT#SER0CI=10.1.1.78
OK>AT#SER0CP=30
OK>AT&P2,Returning to listening connection
```
#### **11.LEDs**

Power LED: Illuminated while power is applied. LED1 on RJ-45: Ethernet speed  $-10$  (off) or 100 (on) LED2 on RJ-45: Link and data activity

![](_page_37_Figure_2.jpeg)

![](_page_37_Picture_160.jpeg)

#### **12. DB9 RS-232 NULL Modem Wiring**

The following table and diagram describe how to create a null modem cable/adapter for RS-232 DB9 connections. A null modem cable is required if you are connecting a device such as the CB34EX, SB700EX, or SB800EX to a standard serial port on a PC.

![](_page_37_Figure_6.jpeg)

#### **13.Power Connector**

Some of the devices may support multiple connection methods in receiving power. For those that support the standard 2.1-mm P5 input jack and/or 2-pin quick-disconnect terminal block, the specifications for these interfaces are shown below:

- 1. A standard 2.1-mm P5 input jack. The center pin has a positive ('+') polarity and the outer shell has a negative ('–') polarity.
- 2. A 2-pin quick-disconnect terminal block. Red is positive, black is negative.

#### **14.Web Browsers and Proxy Servers**

If you are working on a corporate LAN that uses a proxy server for Internet web browsing, you will need to exclude the IP Address of your device in your web browser's proxy server

settings/preferences. Otherwise, an attempt to connect to a web page on the LAN will fail because the proxy server will attempt to route the request outside the LAN. For most web browsers, this can be accomplished in the advanced settings for the proxy server configuration. Set the Network Mask for your host computer's network adapter and your device to 255.255.255.0.

# **15.Testing with a Telnet Connection**

One quick way to test the functionality of your Serial-to-Ethernet connection is with the Telnet program and an RS-232 Serial terminal program (e.g. MTTTY). To run this test, configure your system as one of the two examples shown below (null modem not required for all device platform types):

![](_page_38_Figure_5.jpeg)

The objective of this example is to use a single host computer running telnet and a serial terminal program to send data in either direction. Therefore, if you type text in the telnet window, it should appear in the serial terminal window and vice versa. For a serial terminal, you can use [MTTTY](https://www.netburner.com/download/mttty-download/) (available as a download at [www.netburner.com\)](https://www.netburner.com/) or HyperTerminal.

In the following example, an IP Address of 10.1.1.79 will be used for the SB700EX. **Note:** Replace this number with the specific IP Address you assigned (if using a Static IP Address) during configuration.

#### **Procedure**

- **1.** Connect your hardware in one of the above configurations.
- **2.** Open a command prompt window on your host computer.
- **3.** Verify everything is connected correctly by executing the command ping 10.1.1.79 and pressing the Enter key on your keyboard. You will see a valid ping response. Remember to substitute your IP Address for our example IP Address (i.e.10.1.1.79).
- **4.** Run either HyperTerminal or MTTTY. Set the baud rate to the value you assigned to the SB700EX during configuration. To use MTTTY (with the factory default settings):
	- Connect your NULL modem cable from Port 0 on your SB700EX to your host computer's serial port. Remember, a standard serial cable will not work.
	- Run [Mttty.exe](https://www.netburner.com/download/mttty-download/) by double clicking its icon. When the MTTTY window appears use the factory default setting shown below:
		- o The Port setting is the communication port that you connected the NULL modem cable to on your host computer.
		- o The host computer and the attached SB700EX must agree on a speed or baud rate to use for the serial connection.
		- o Parity checks whether the data has been lost or written over when transmitted between your host computer and your SB700EX.
		- o Data Bits are the number of bits in a transmitted data package.
		- o The Stop bit follows the data and parity bits in serial communication. It indicates the end of transmission.
	- Click the MTTTY **Connect** button.

![](_page_39_Picture_198.jpeg)

![](_page_39_Picture_199.jpeg)

• Remove and reapply power to your SB700EX.

• The SB700EX factory application will boot.

![](_page_40_Picture_61.jpeg)

**5.** Run Telnet by typing: telnet 10.1.1.79 24 after the prompt, and press the Enter key. Note: This assumes a port number of 24. You must replace this port number with the listening port number that you assigned in the "Device Connection Settings (TCP mode)" section. Remember to substitute your IP Address for our example IP Address (i.e.10.1.1.79).

![](_page_40_Picture_62.jpeg)

**6.** At this point, anything you type in the Telnet window should appear in the serial terminal window and vice versa.

# **16. Revision History**

![](_page_41_Picture_87.jpeg)